## **How to apply loan in "AEON HK" APP?**

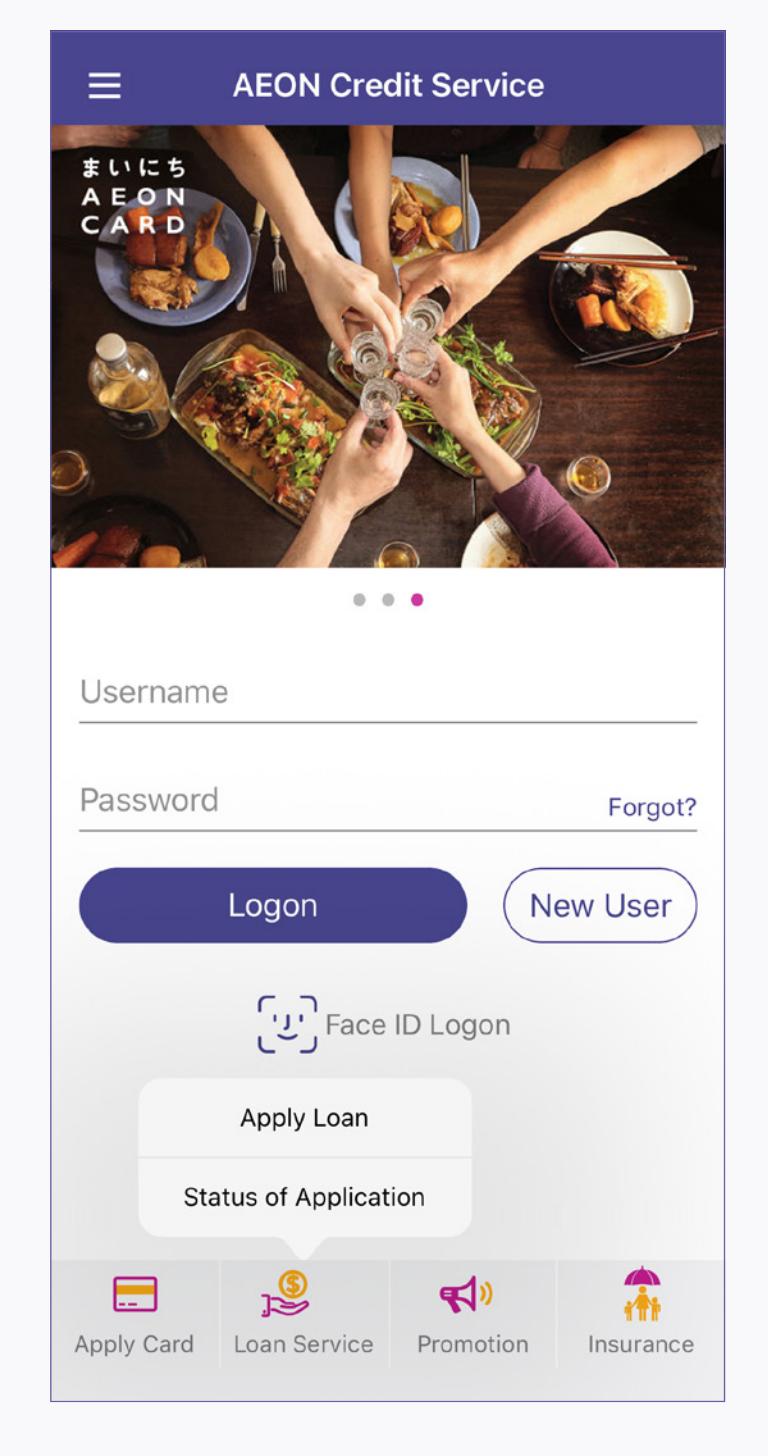

- 李智能 **SAMPLE** LEE, Chi Nan  $15 - 09 - 03$  $C668668(E)$ Please review the image, and tap Rescan if the image is not clear. **Next** Rescan
	- 5. Review the image, and tap "Next"

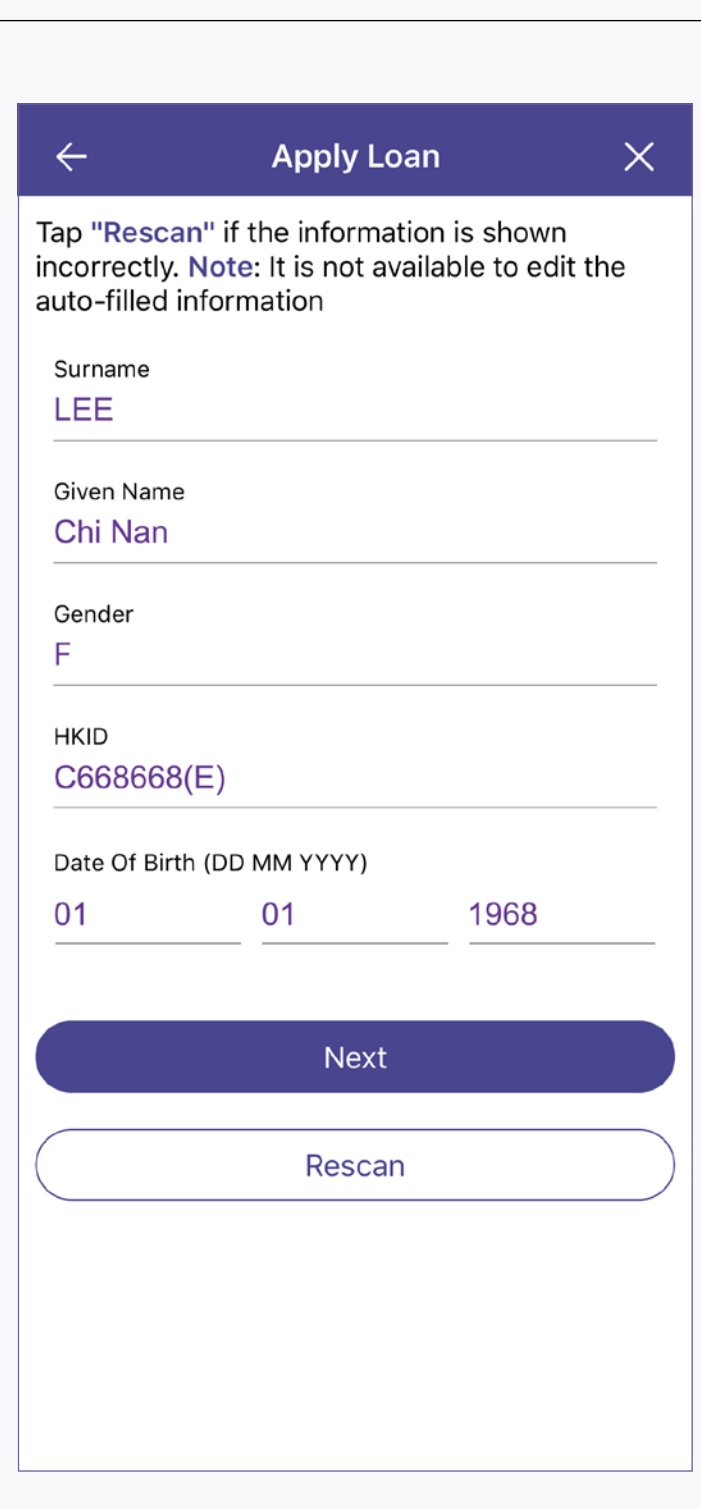

1. Open the App and tap "Apply Loan" from the menu

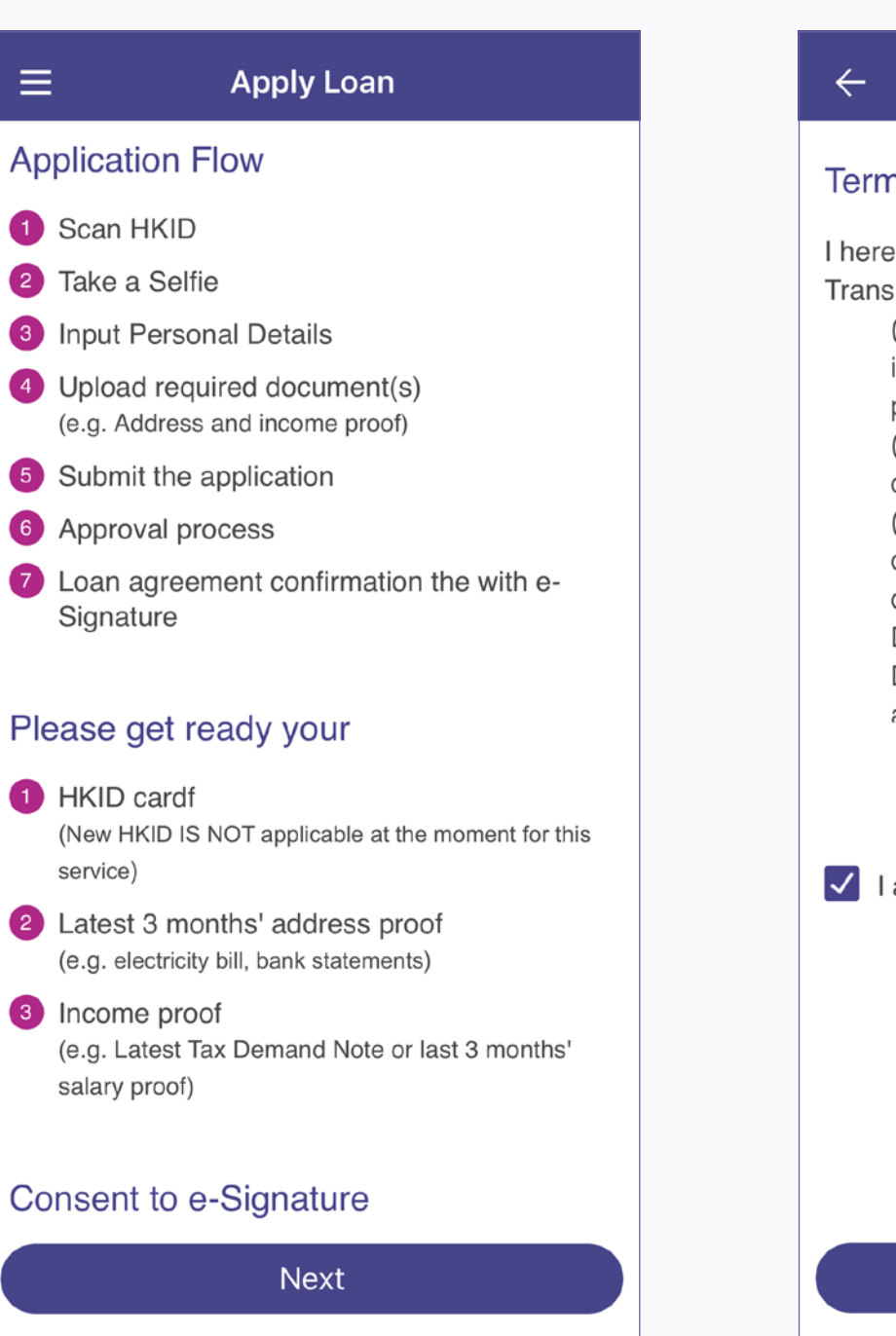

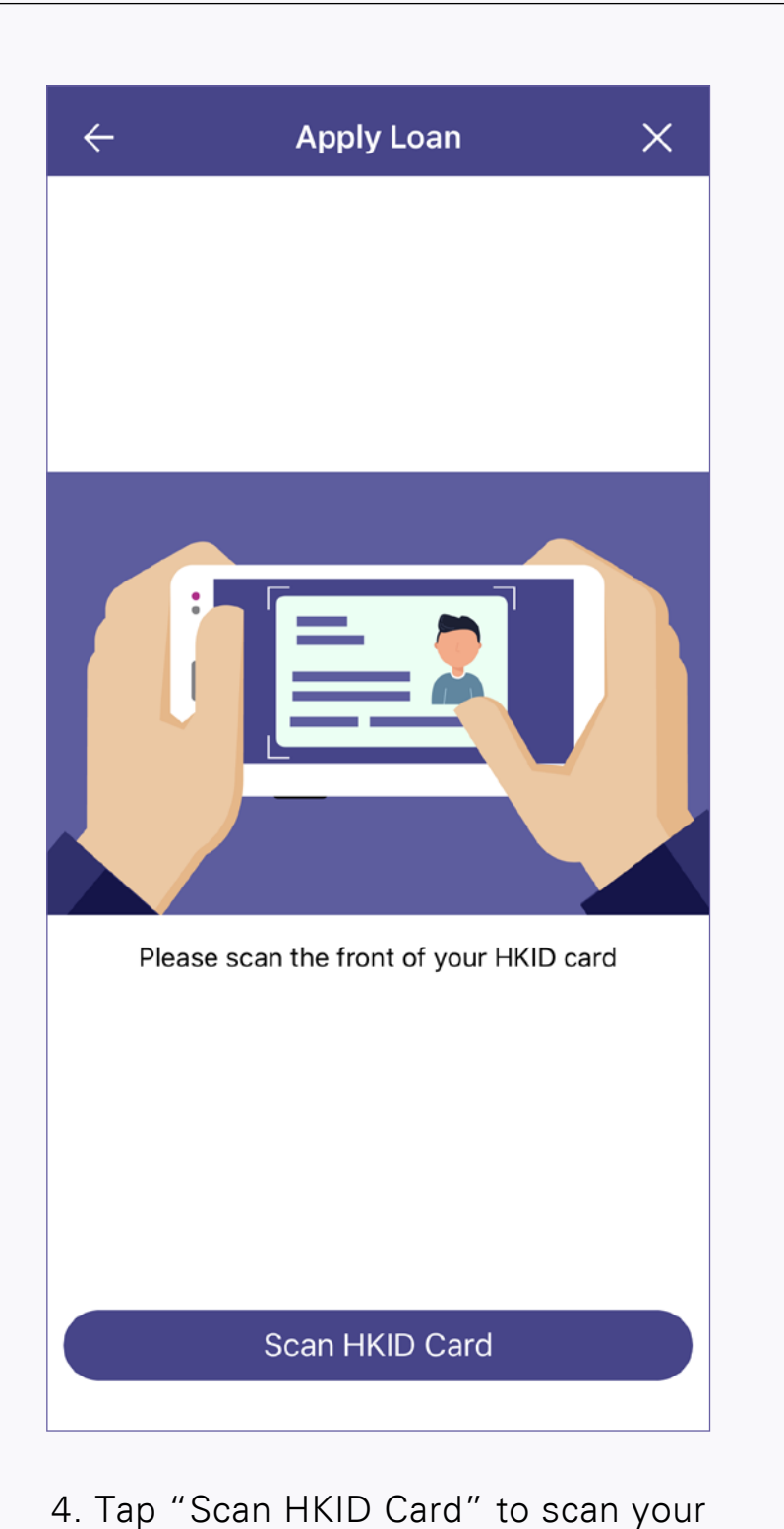

**HKID** 

2. Read "Application Flow", "Consent to e-signature", "Note to Intending Borrowers", and then tap "Next"

**Apply Loan** 

香港永久性居民身份證<br>HONG KONG PERMANENT IDENTITY CARD

 $\times$ 

 $\leftarrow$ 

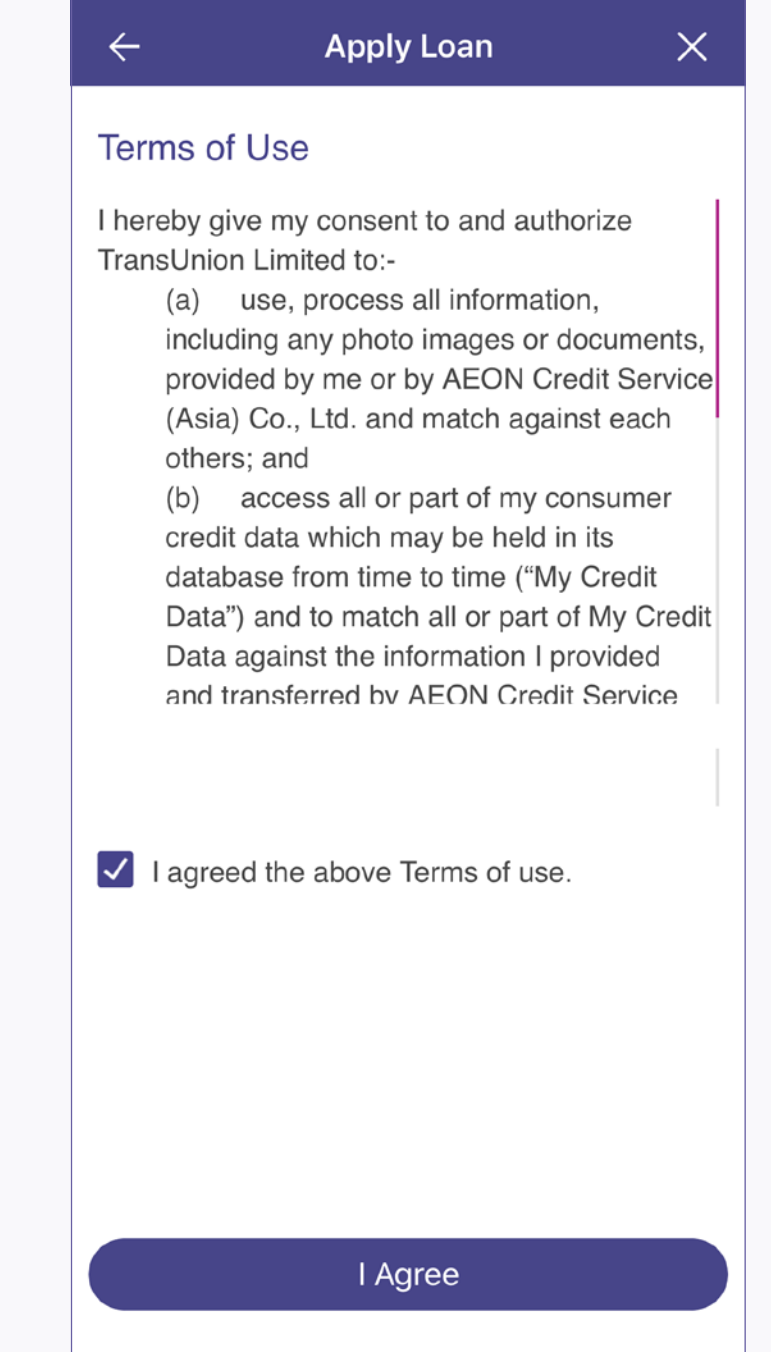

3. Read "Terms of Use", and tap "I agree

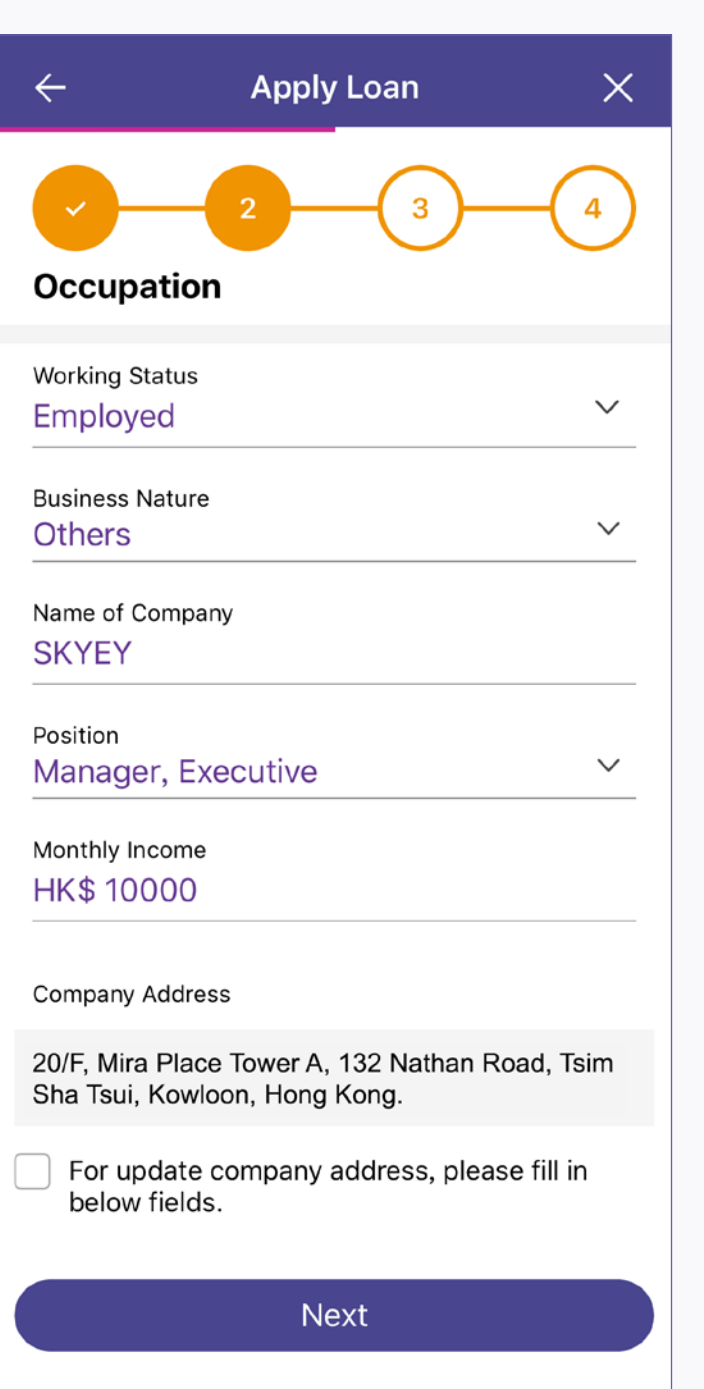

6. Check the auto-filled personal data, and tap "Next". If the data are inaccurate, tap "Rescan" to rescan the ID

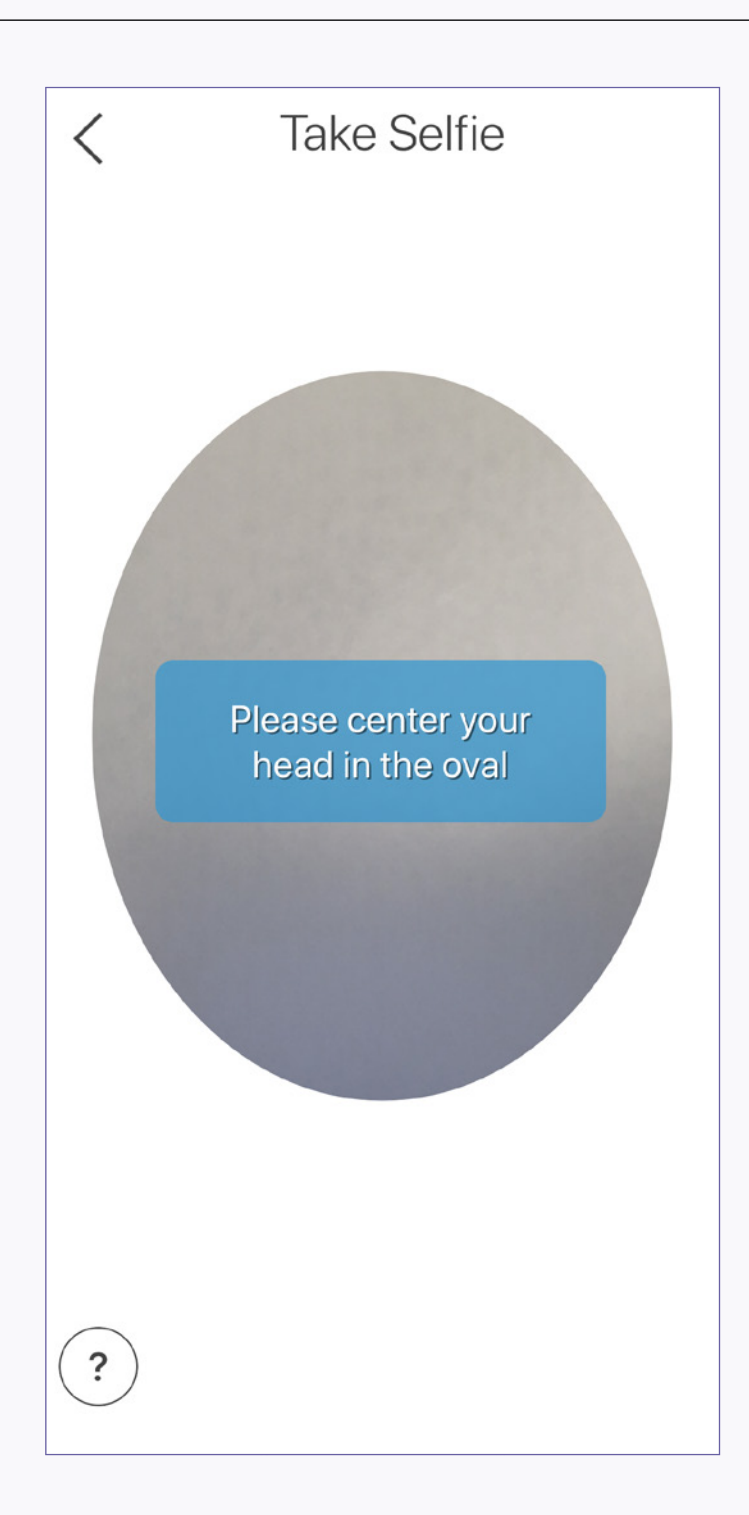

7. Face to the camera and take selfie **8.** Select the loan type 9. Fill in personal information and

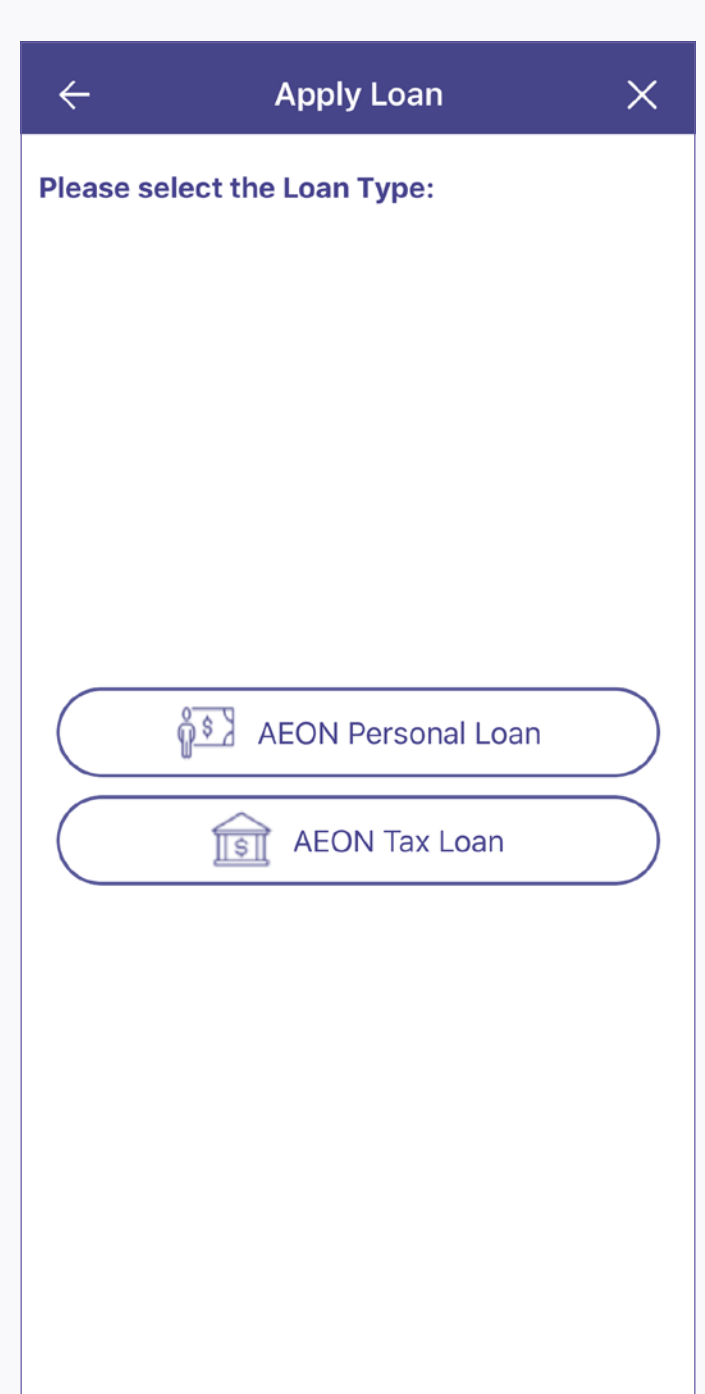

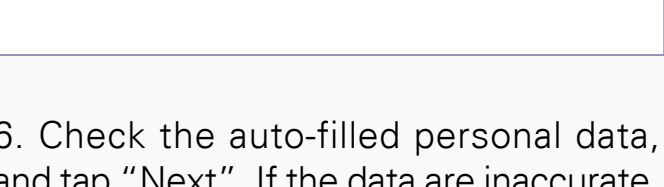

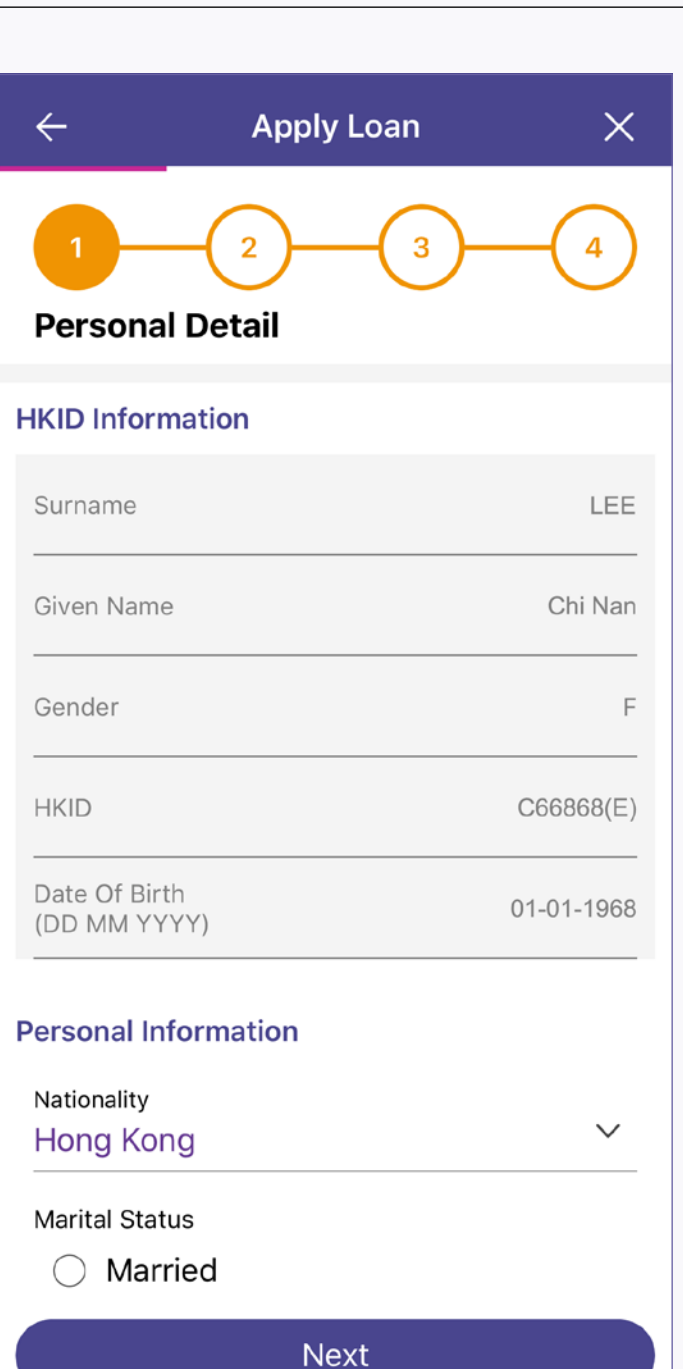

10. Fill in occupational information and tap "Next"

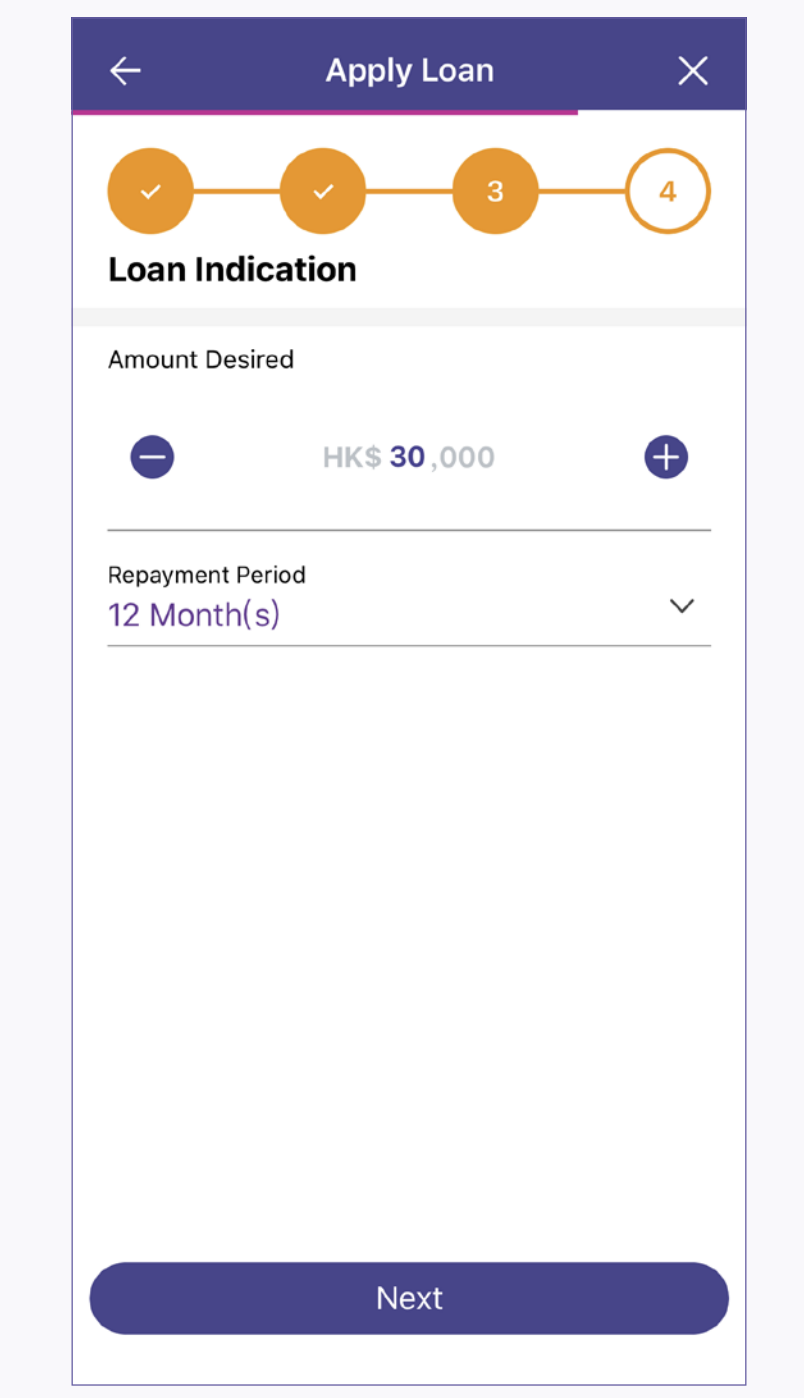

11. Input "Amount Desired" and "Repayment Period" and tap "Next"

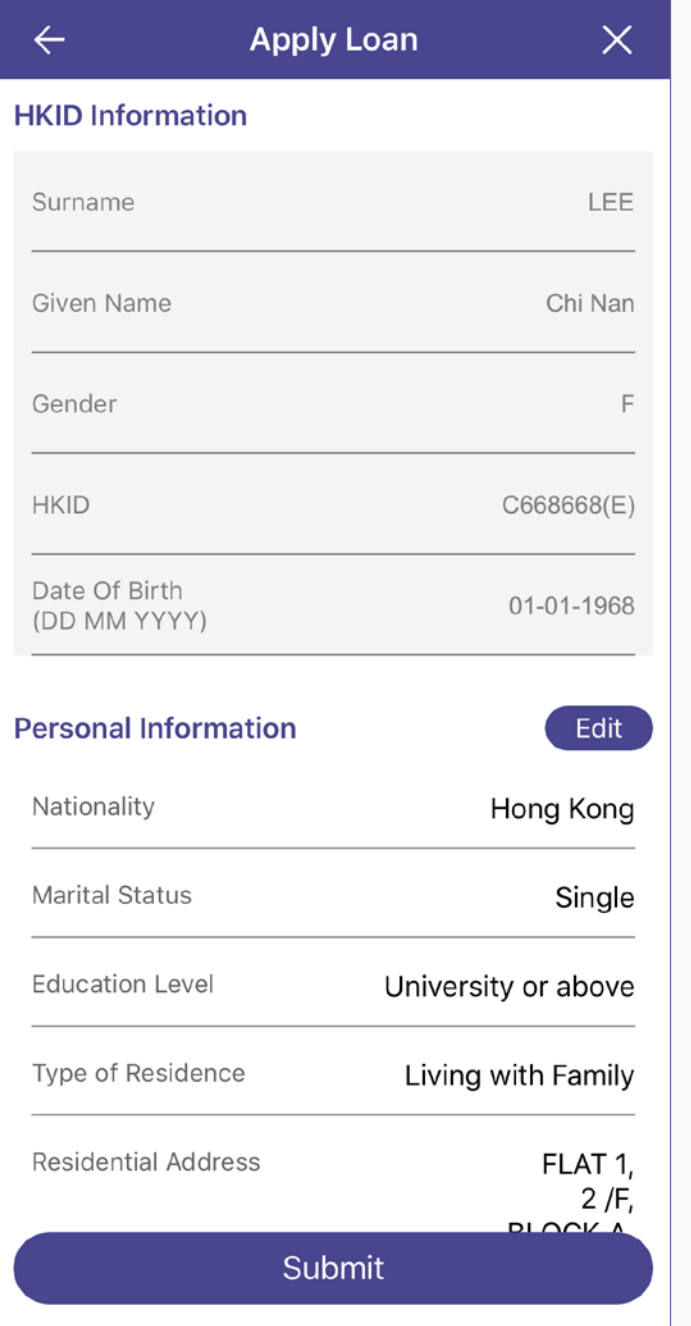

12. Read "Third Party Involvement", "Direct Marketing", "Relationship with director/employee of AEON" and "Declaration", and tap "I Agree"

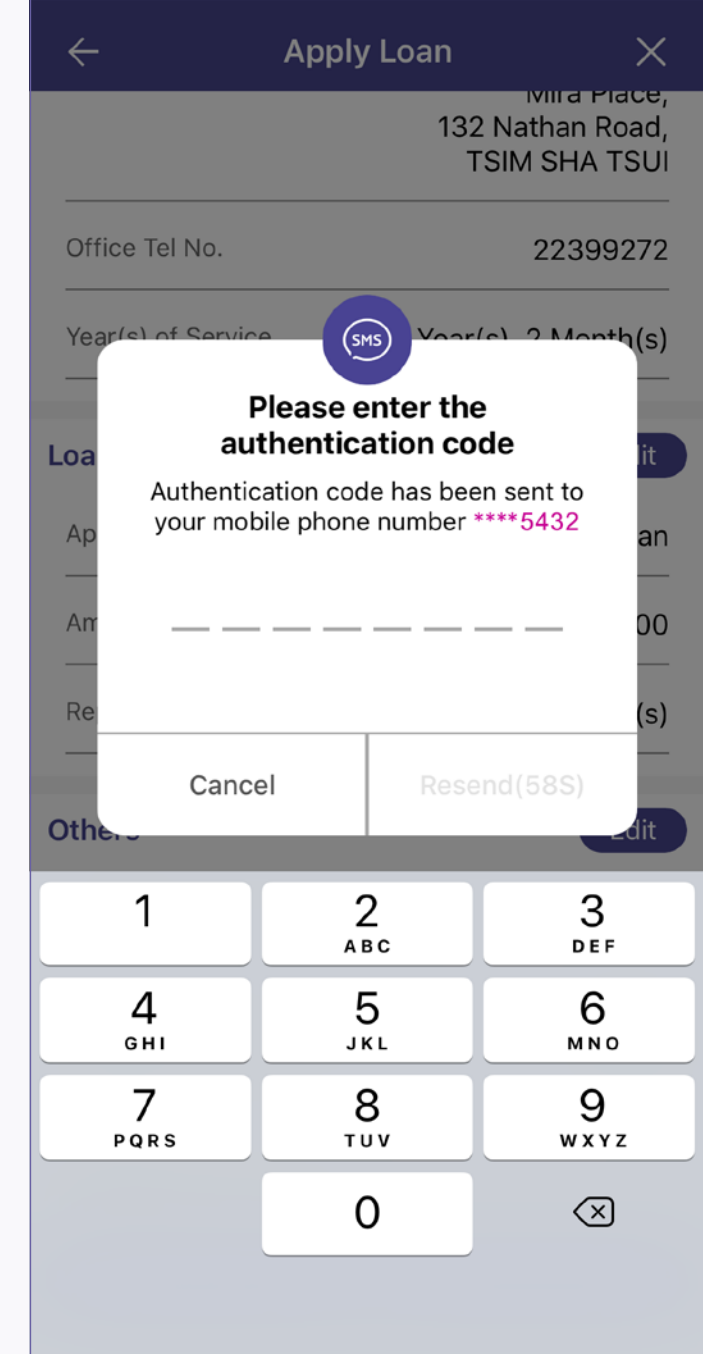

13. Preview and check the information, and tap "Submit". If you need to change the information, tap "Edit" to edit information in related page

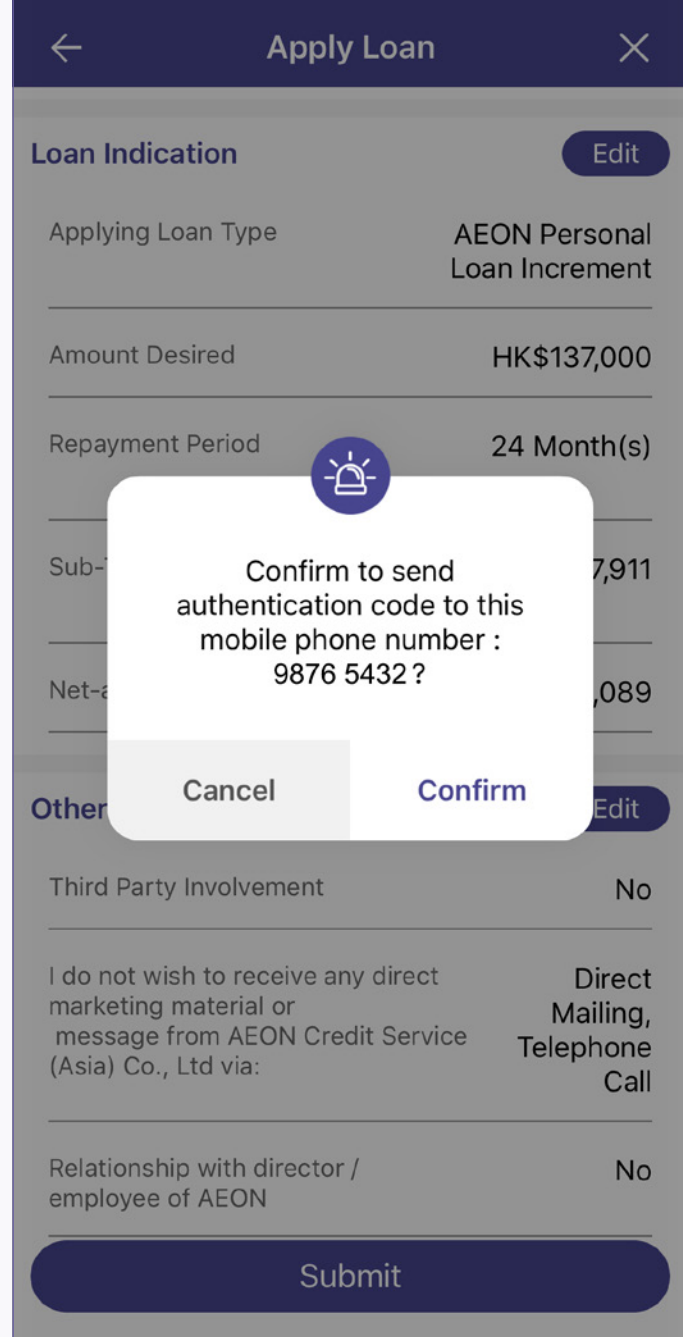

14. Check the mobile phone number and tap "Confirm" to receive the authentication code

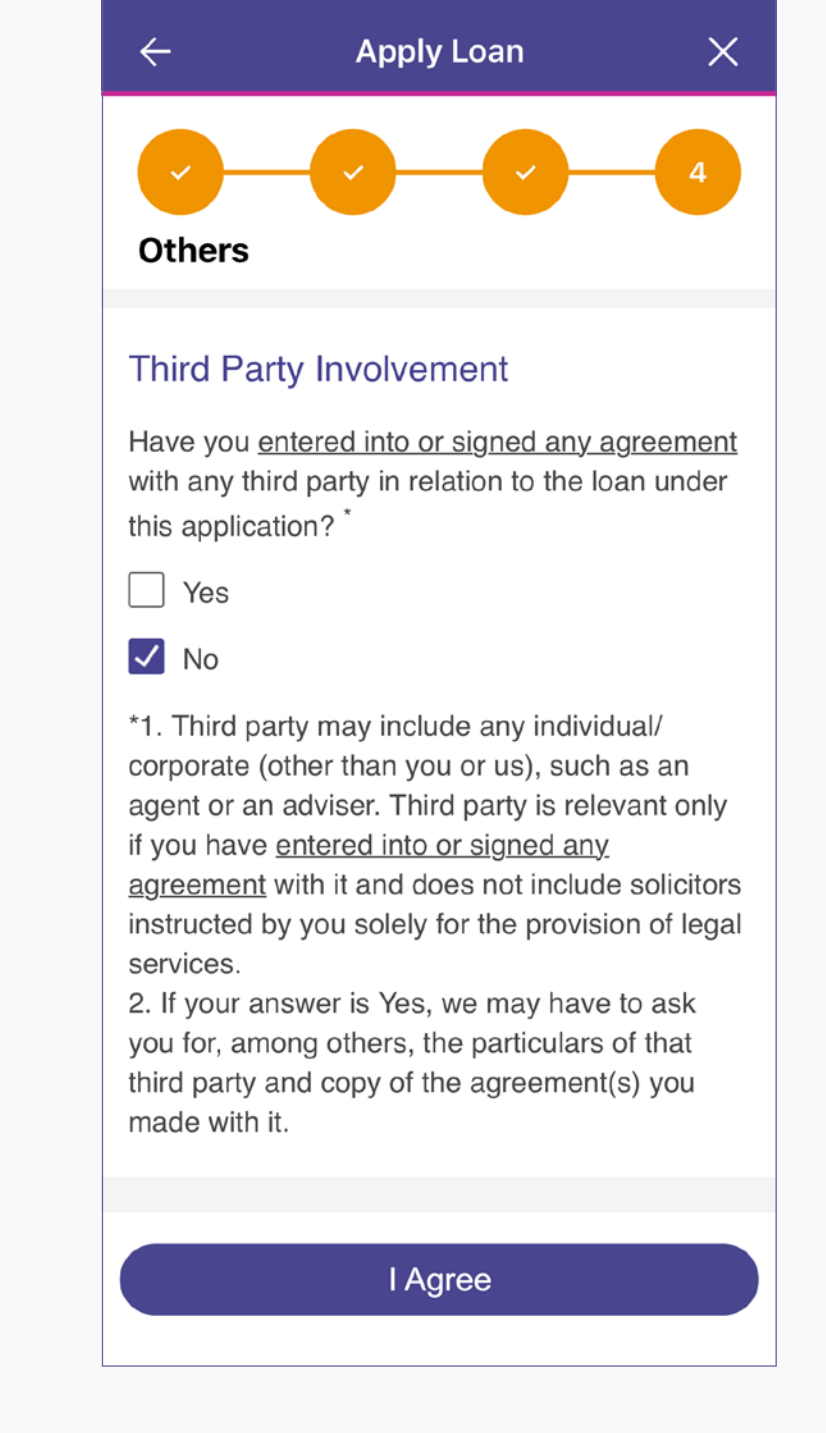

15. Input the authentication code received

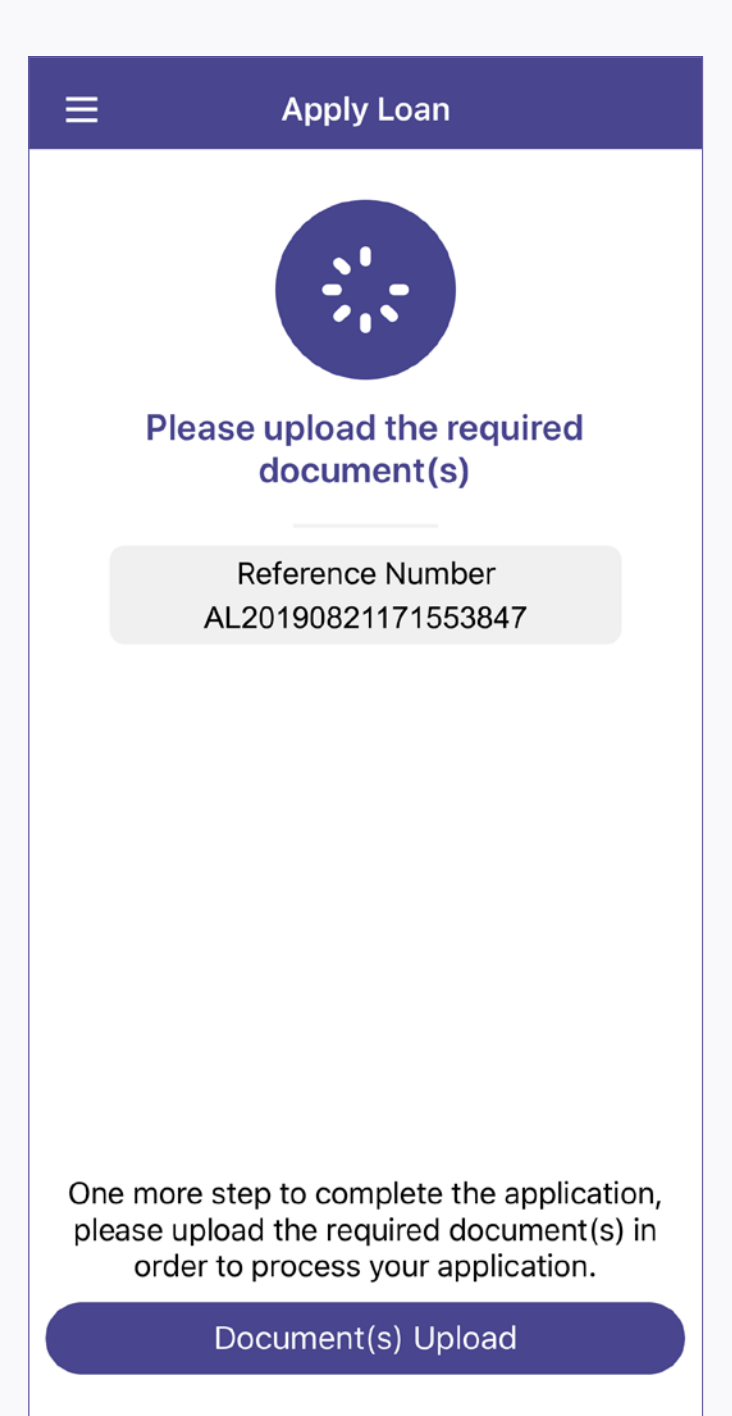

16. Read the reference number and tap "Document(s) Upload". The reference number will also be sent to your device for reference

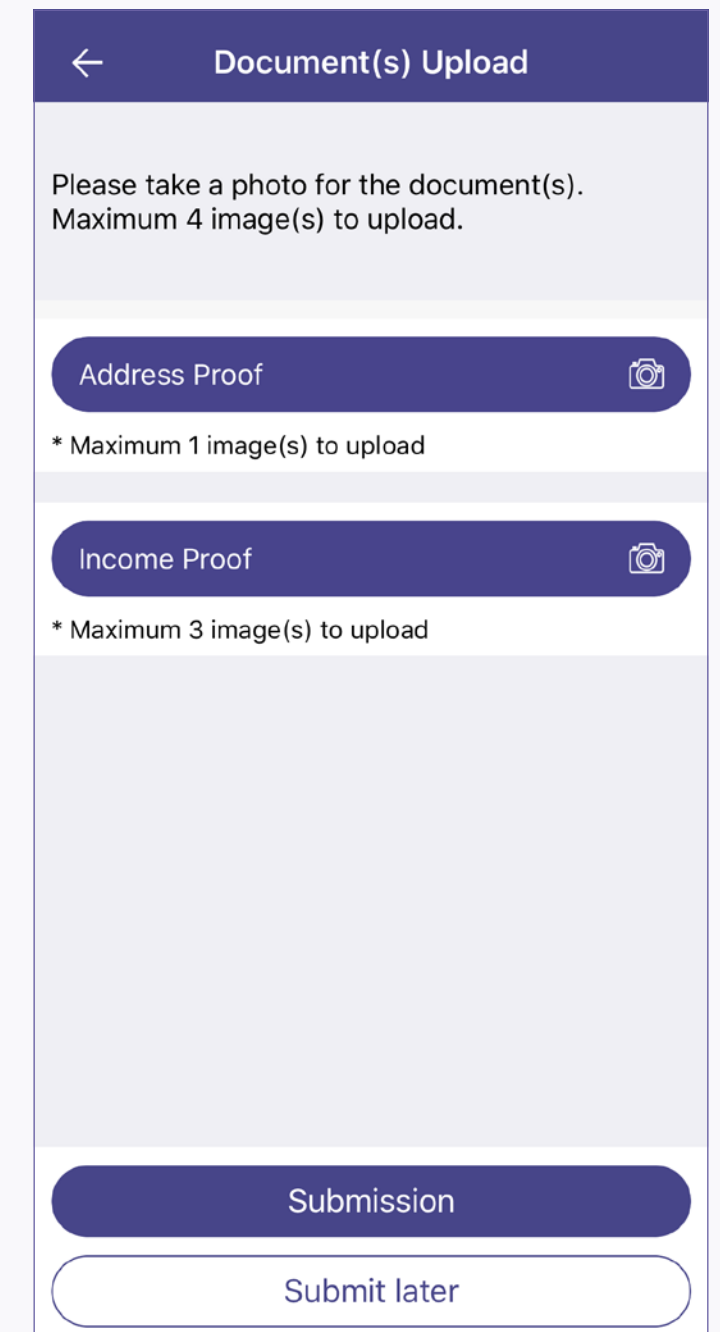

17. Take photos to upload documents and tap "Submission"

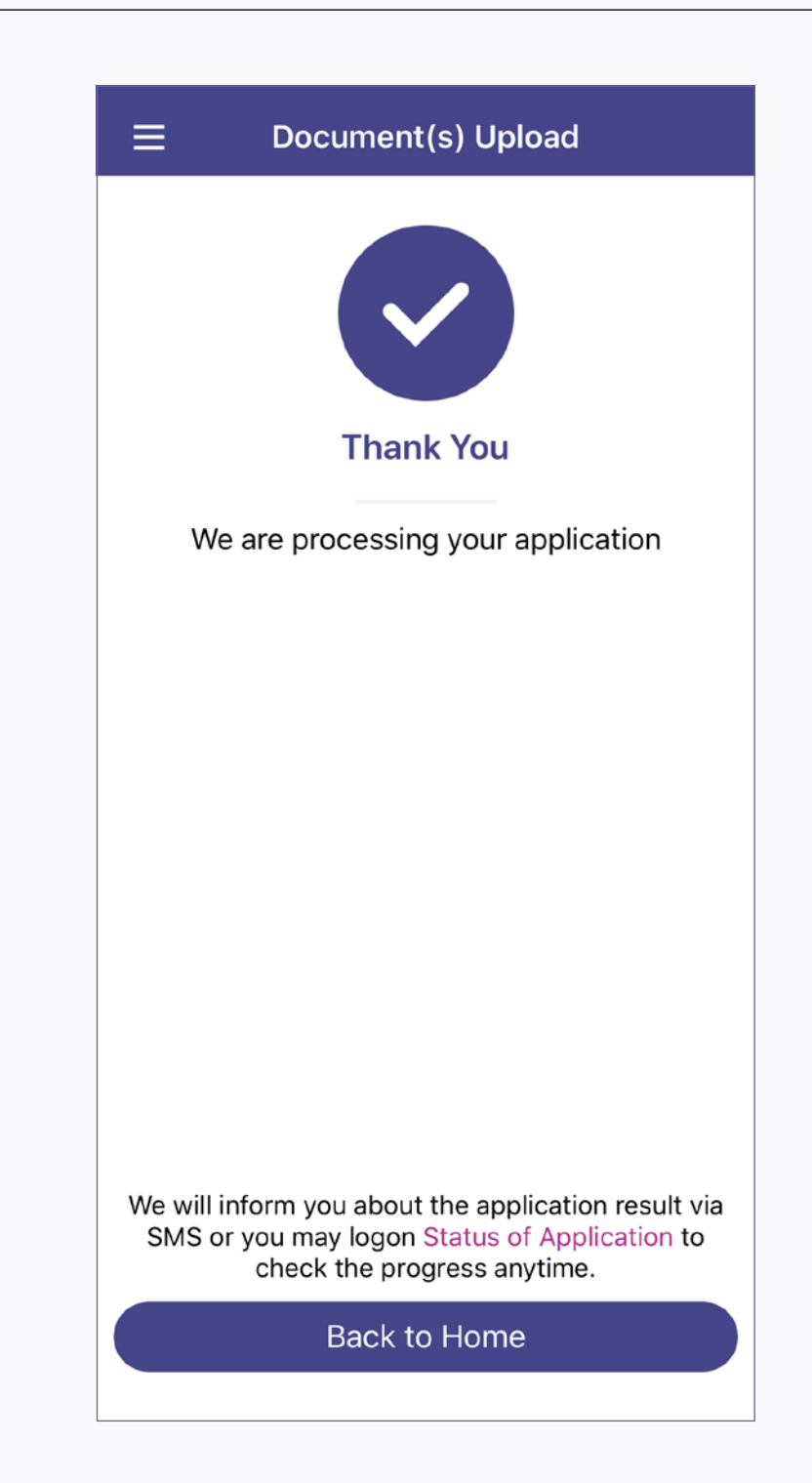

18. Application completed

## **How to check application status?**

## **How to confirm the approved loan application?**

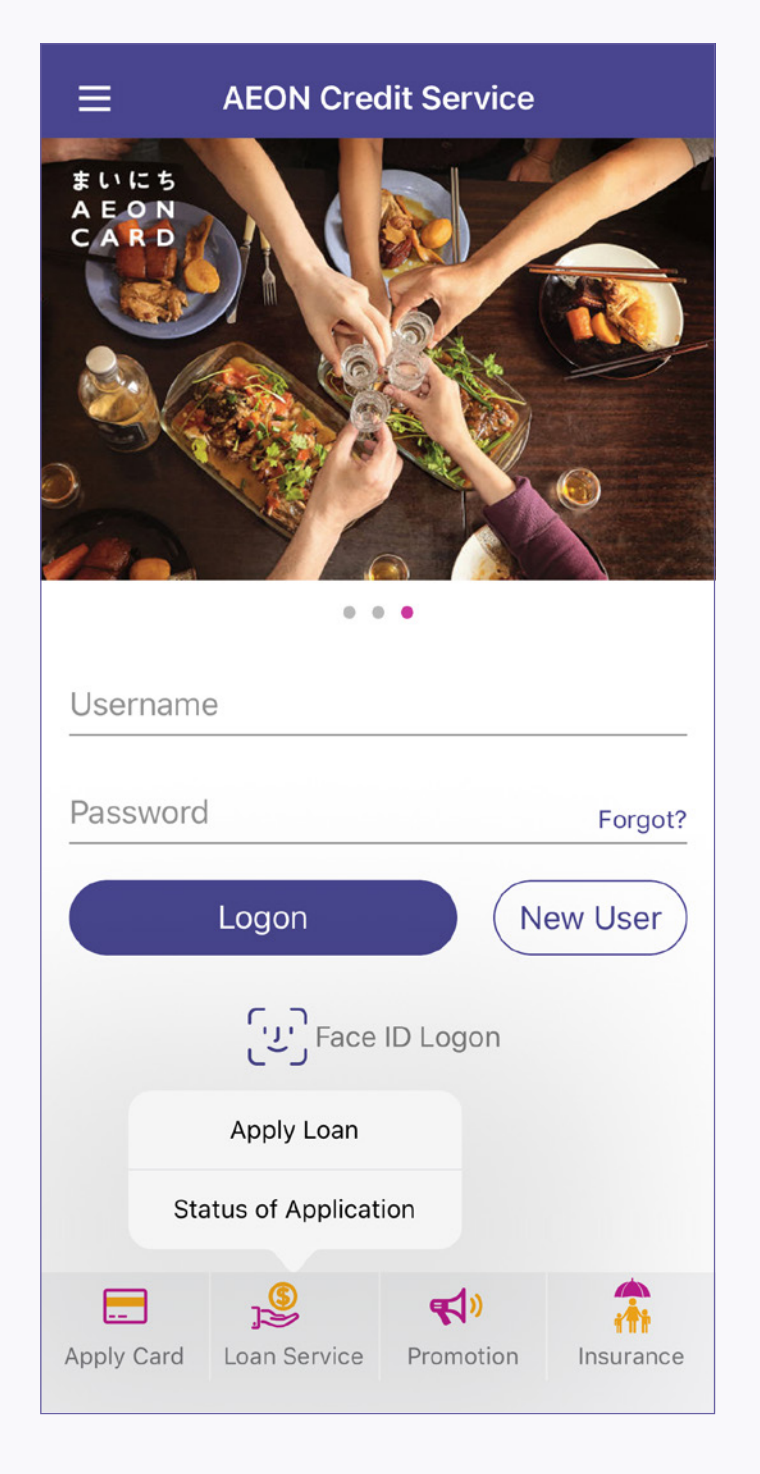

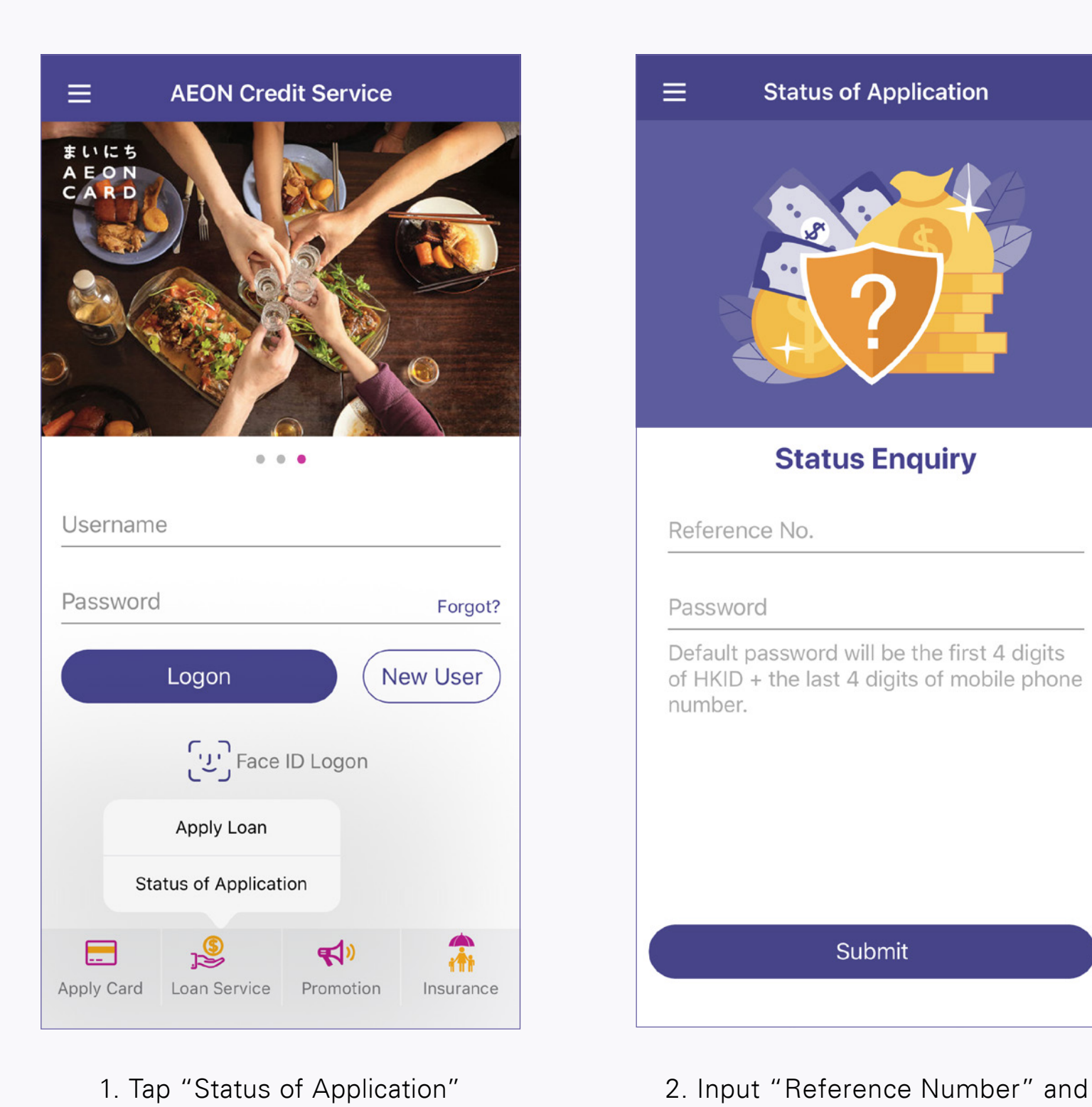

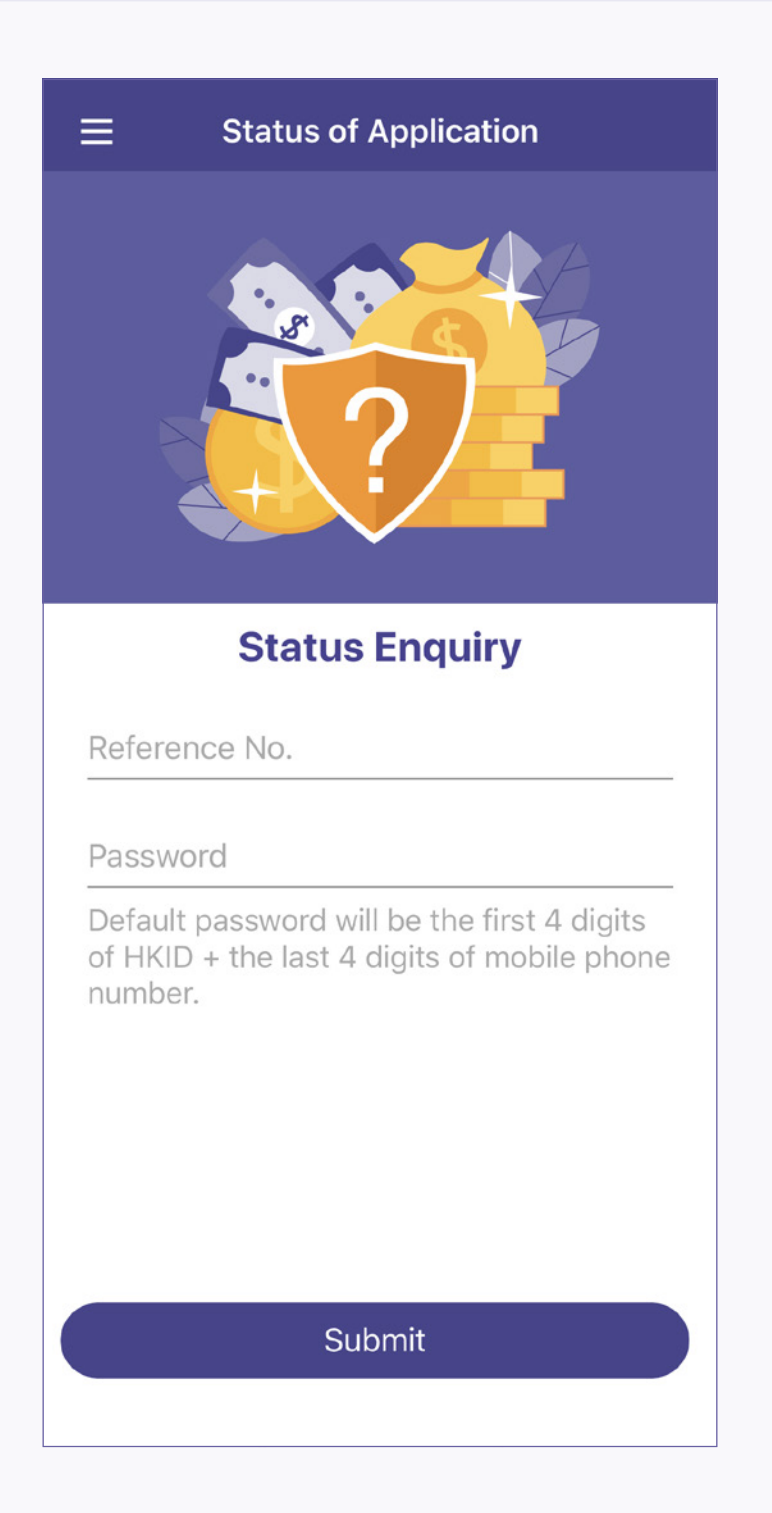

"Password" (first 4 digits of HKID and the last 4 digits of mobile phone number)

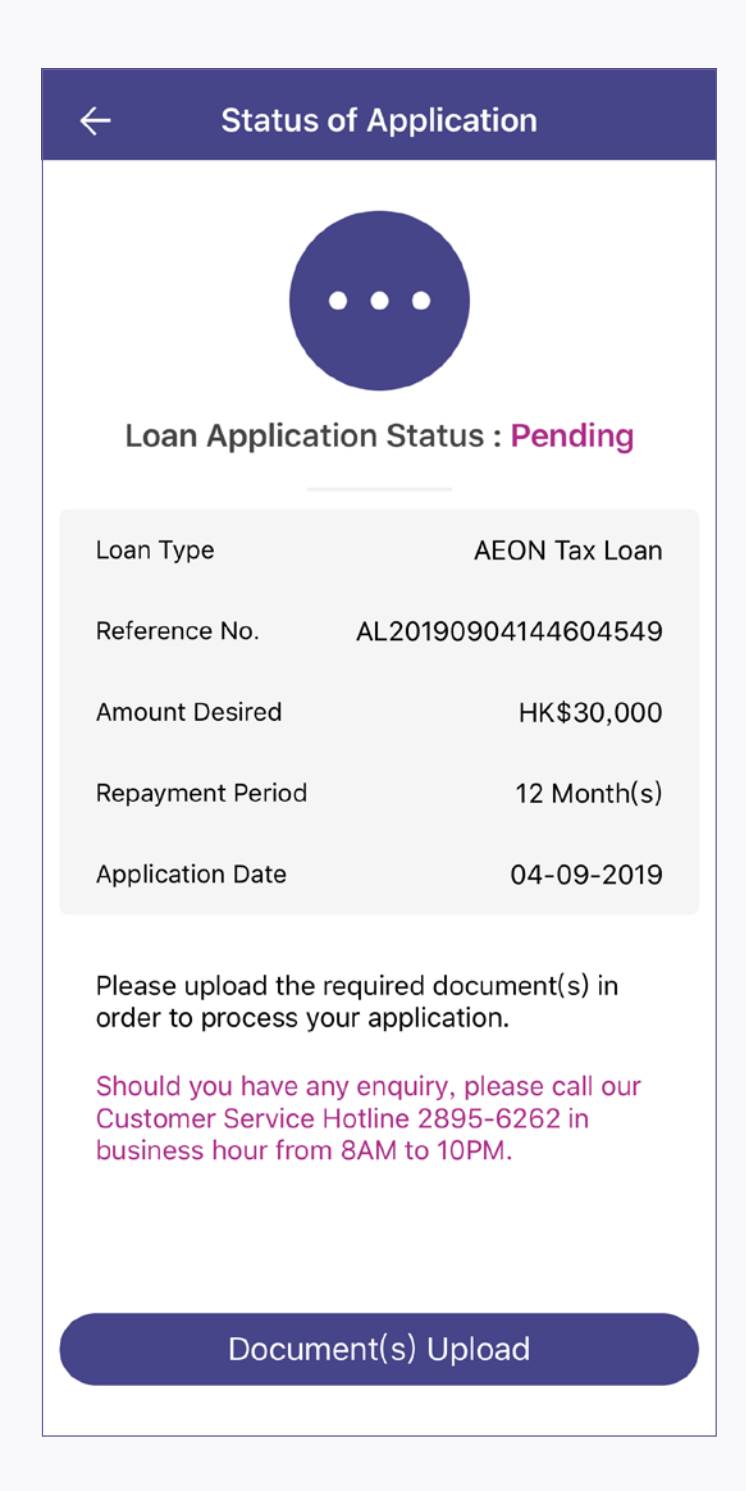

3. View the loan application status. If need further document submission, tap "Document(s) Upload"

1. After receiving the confirmation message, open the App and tap "Status of Application" to check the approved loan amount

**Loan Confirmation (1/8)** 

**Loan Application Status: Approved** 

AEON Credit Service (Asia) Company Limited

20/F, Mira Place Tower A, 132 Nathan Road Tsim

**Memorandum of Agreement** 

Date of Agreement & Loan

Agreement No. 803719941798

30 D/ 8 M/ 2019 Y

Name of Lender

Address of Lender

Sha Tsui, Kowloon

Name of Borrower

LEE Chi Nan

HKID No. C66868(E)

 $\leftarrow$ 

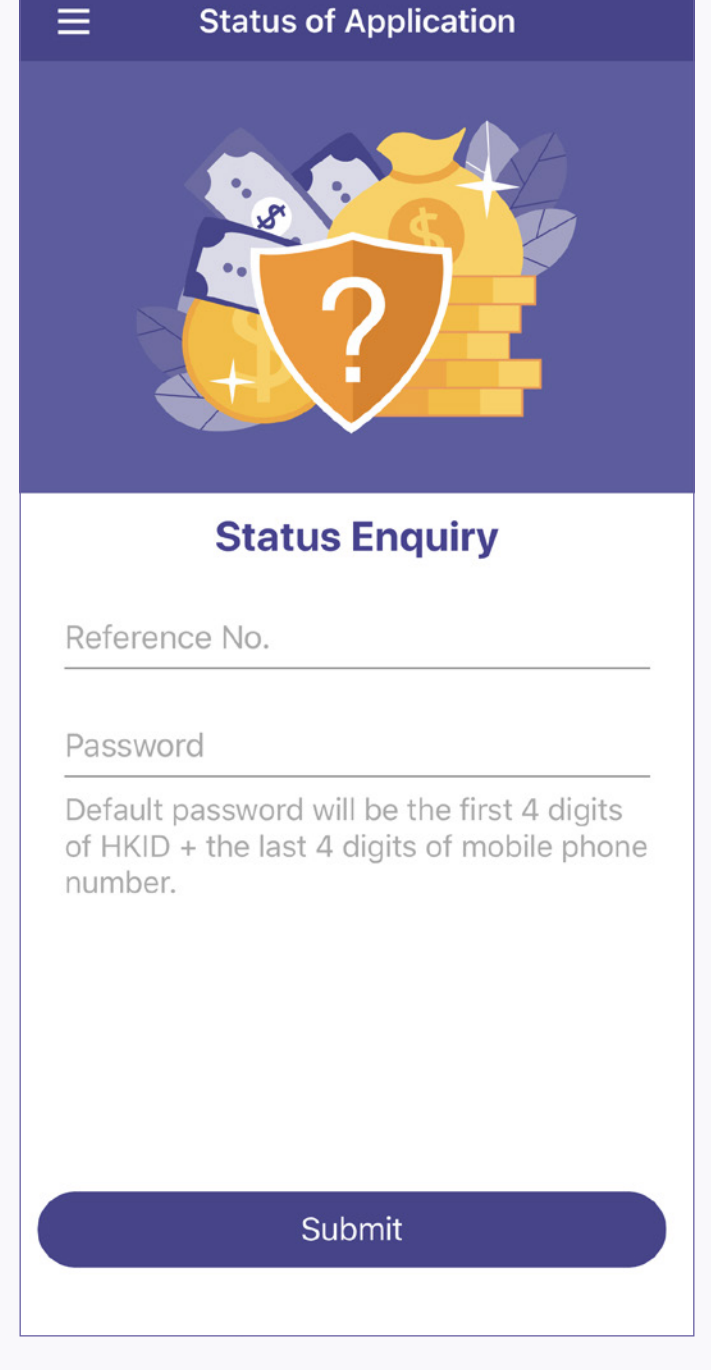

2. Input "Reference Number" and "Password" (first 4 digits of HKID and the last 4 digits of mobile phone number)

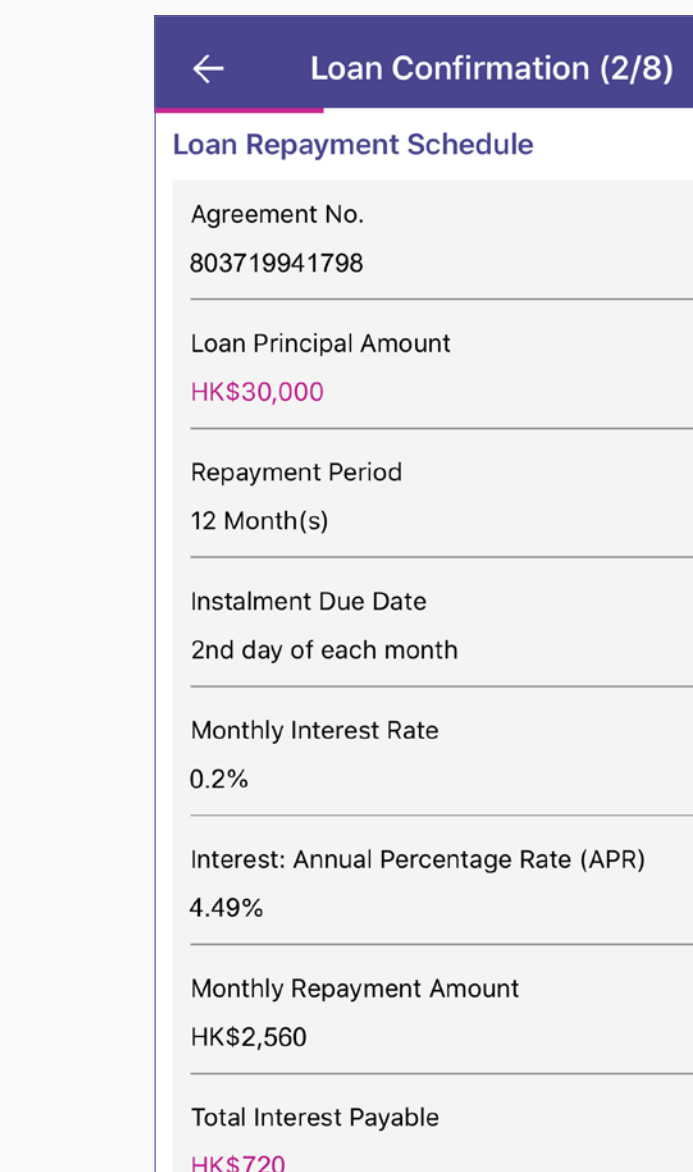

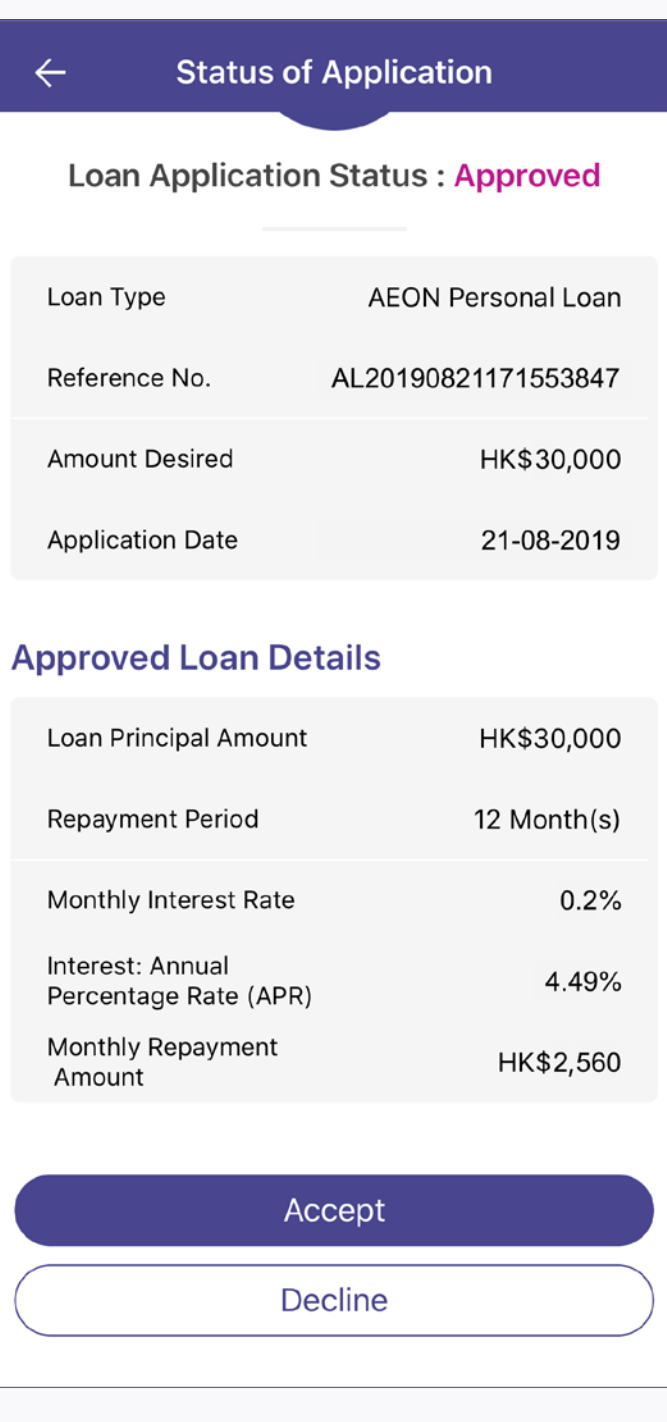

3. Review the approved loan amount and details, and tap "Accept" if agree with the loan detail

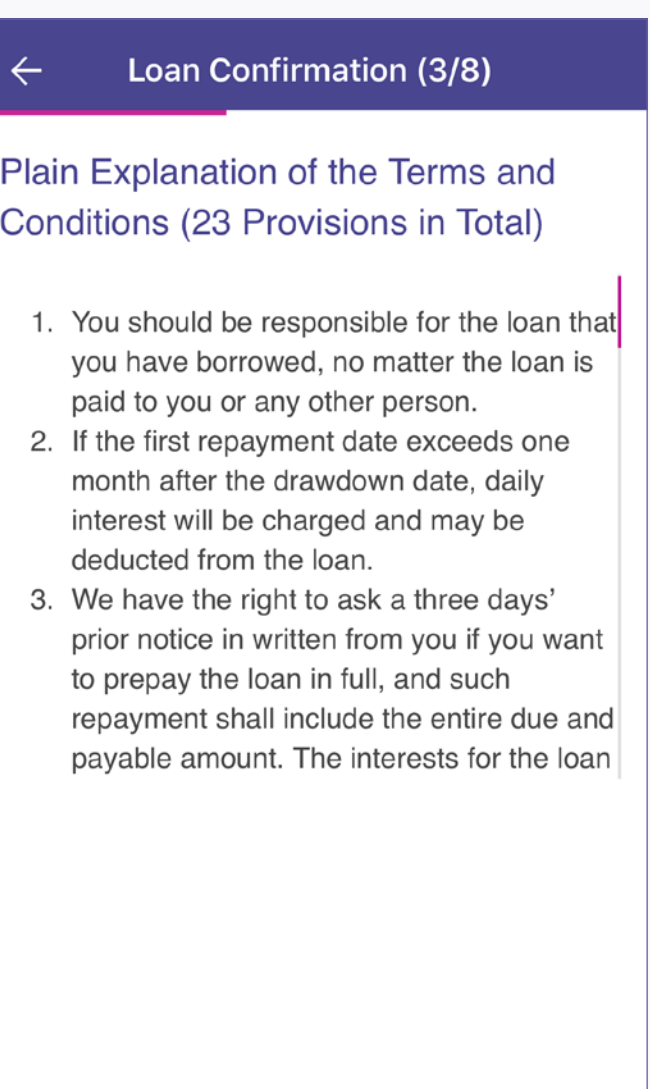

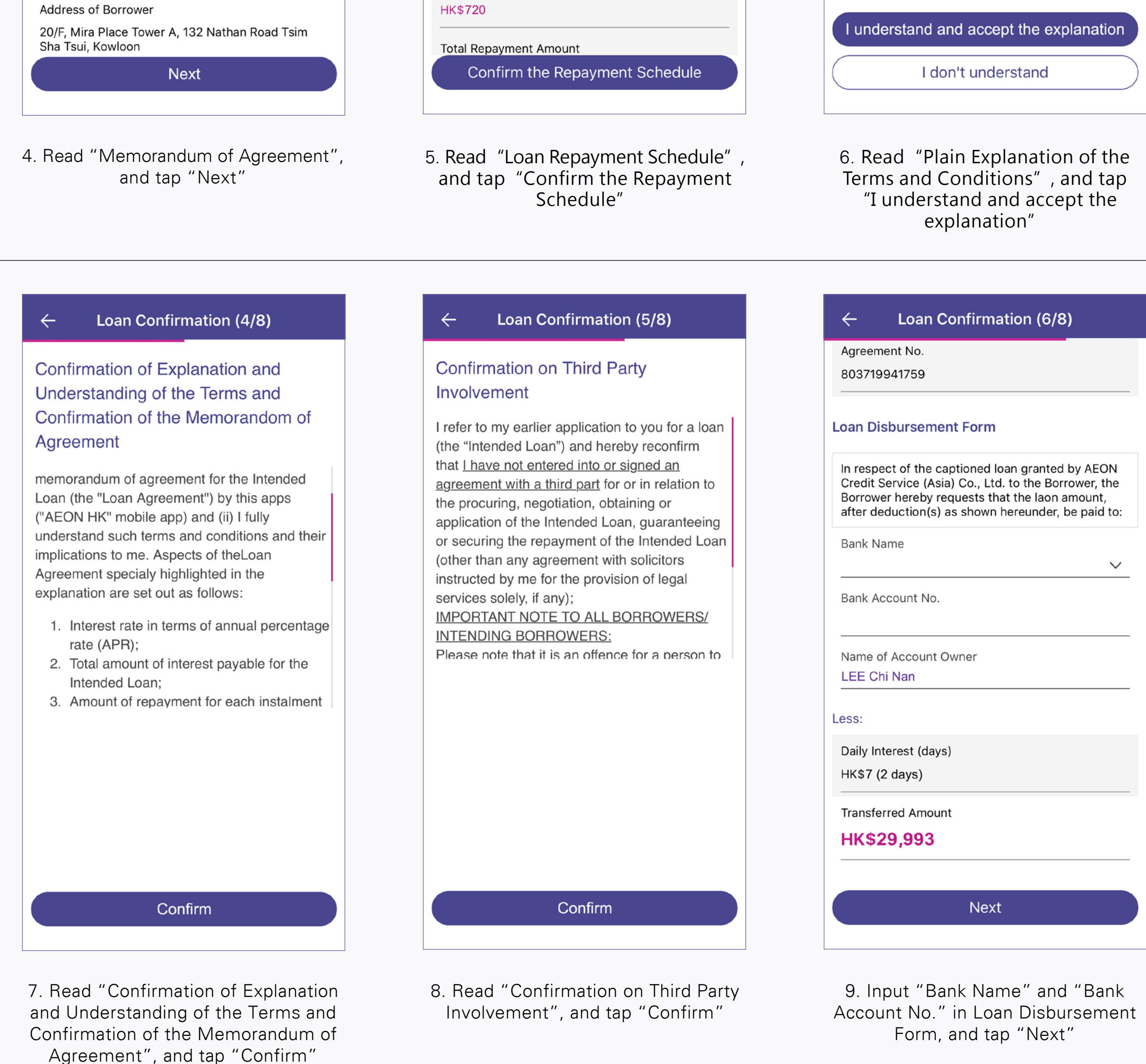

10. Read "Direct Debit Authorization", and tap "Confirm"

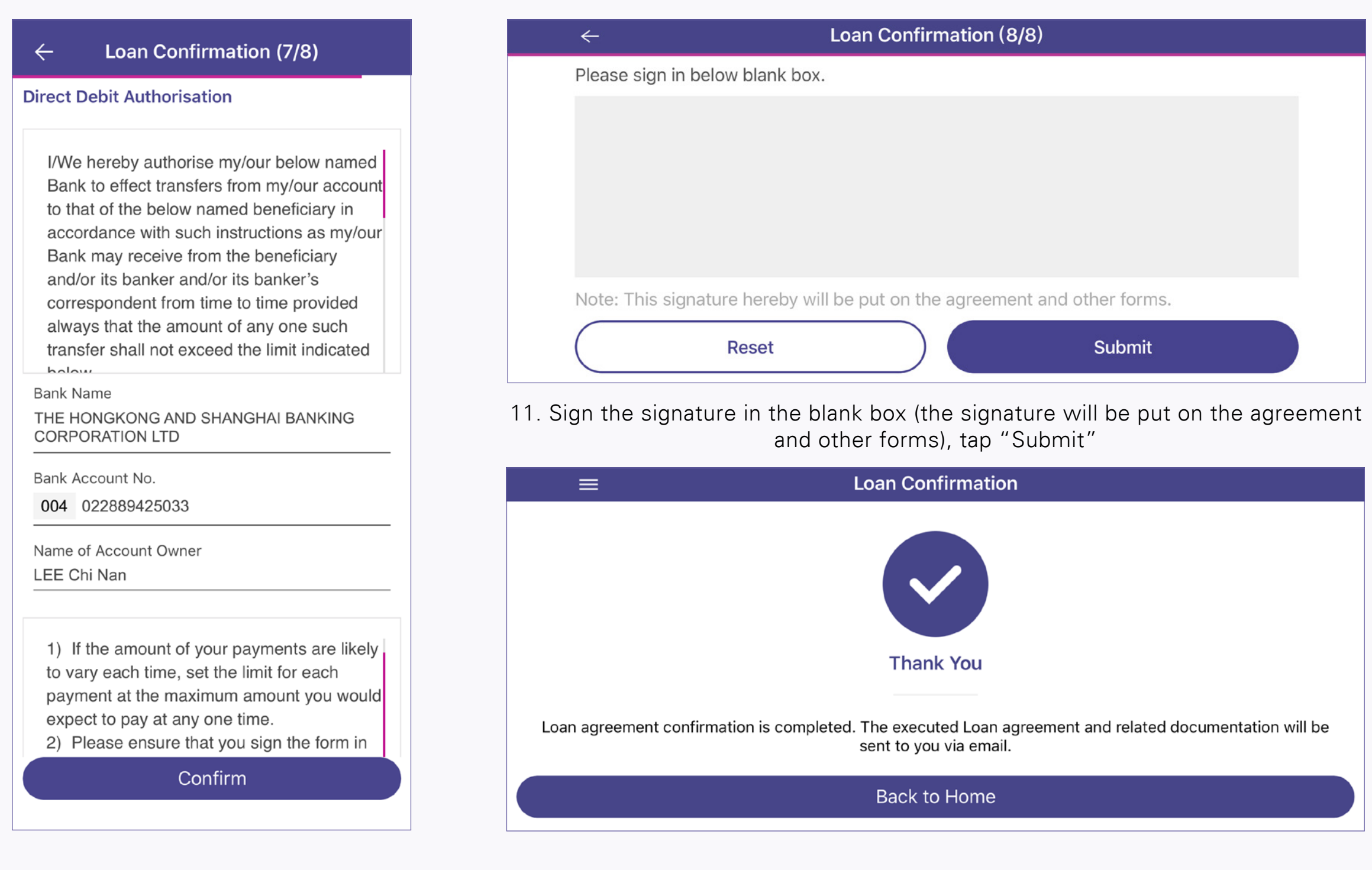

12. Loan confirmation completed, and the confirmation of loan agreement will be emailed to your registered email address. Approved Loan amount will be transferred to your designated bank account in next few days

Upon successful application and loan drawdown, designated loan disbursement amount arrangement under normal circumstances will be as below:

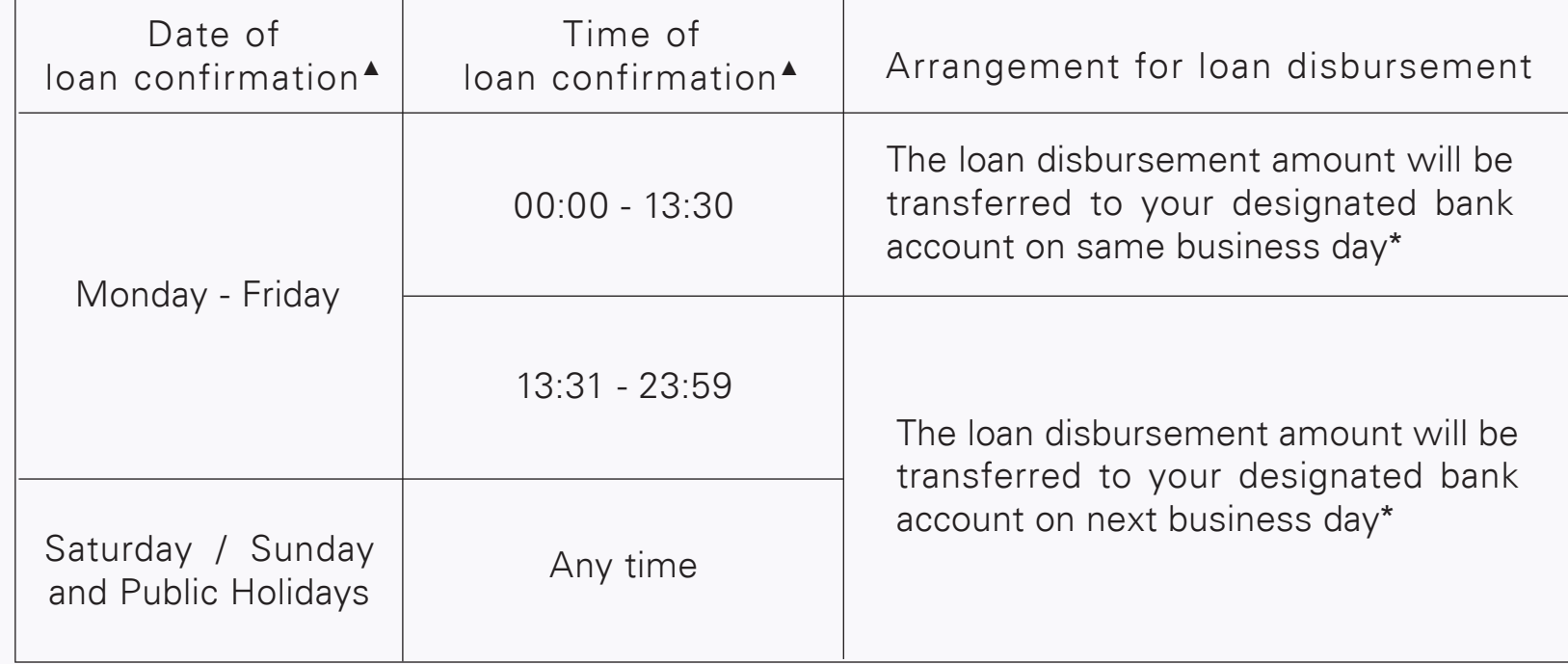

▲ All the dates and time relating to the loan application shall be determined based on AEON's record.

\* For reference only, actual receiving status and receiving time are subject to the arrangement or decision of the relevant bank/entity. AEON will not be liable for any losses suffered due to any delay in the processing time.